# **ST AGNES PUC – STUDENT USER GUIDE**

#### • Home Page

Click on the New Registration button.

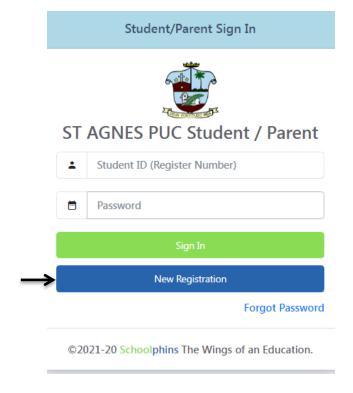

• Click on New Registration Button.

### Registration Page

Fill in Student ID, Date of Birth and Password for registration and click on register button.

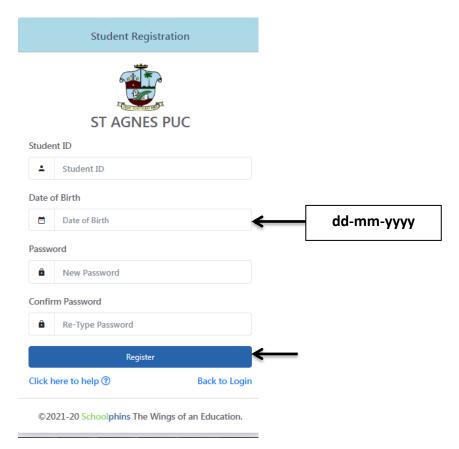

(Note: if the date of birth is not matching or if any error occurs while registration kindly contact in the office.)

# • Login Page

Type Student ID (Register Number) and Password to Login.

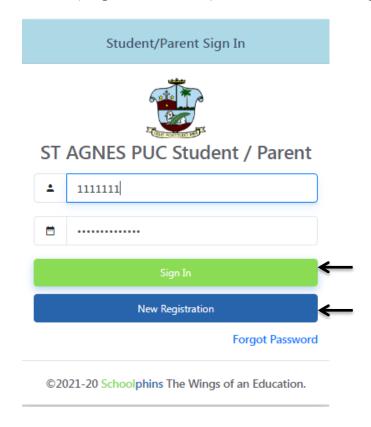

• while signing in if you forgot your password, click on Forgot Password.

### • Forgot Password Page

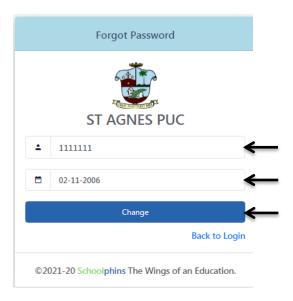

Type your Student ID, Date of Birth and click on Change button.

# **Change Password Page**

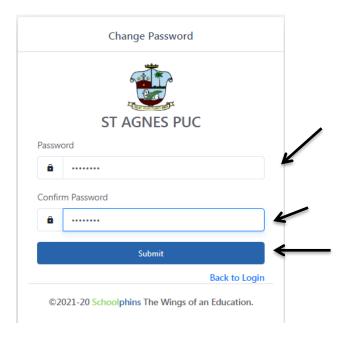

- Type New Password and Re-Type the same password.
- Click on Submit Button. You will get Password updated successfully message.

### Dashboard Page

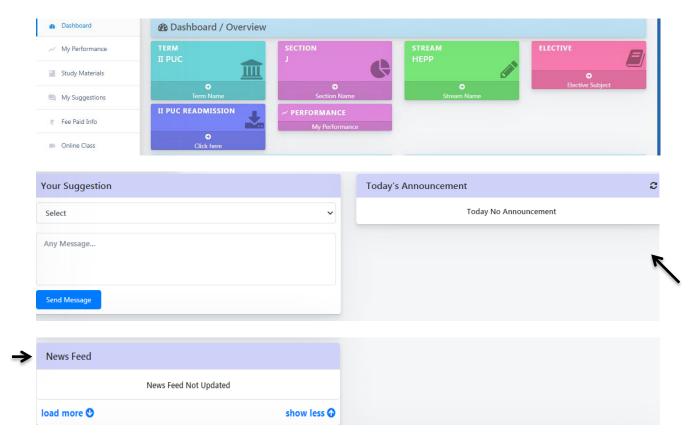

- You can send Message or Suggestion through the Your Suggestion Card.
- Select From Parent or From Student option, and type the message then click on Send Message Button to send the message.
- In News Feed Card you can get school related news.
- In Today's Announcement card you can get the Announcement.

• Click on Study Material Menu.

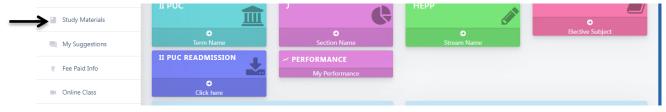

### • Study Material Page

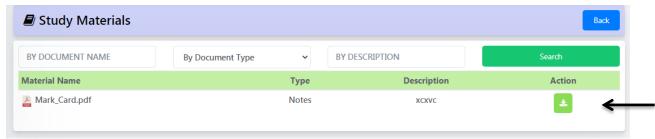

- In Action Column, You can download the notes, pdf notes, e-book, question paper with download button
- Click on My Suggestions Menu.

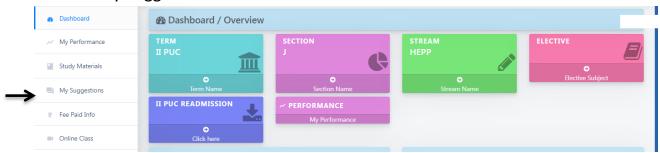

#### • My Suggestions Page

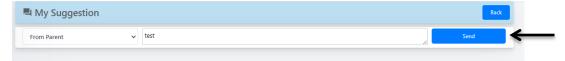

- Here you can view the replies or message that you sent.
- Select From Parent or From Student option, and type the message. Click on Send Button to send the message.
- Click on My Profile Menu.
- My Profile Page

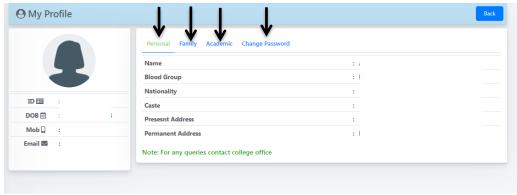

- In Personal Tab, you will get the personal Information.
- In Family Tab, you will get the family Information.

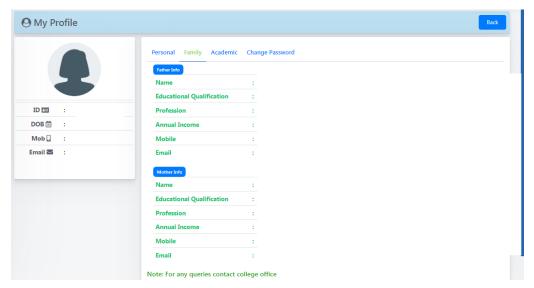

• In Academic Tab, yours academic information is displayed.

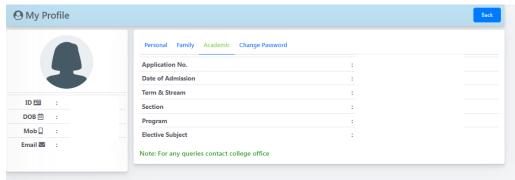

• In Change Password Tab, you can change the password.

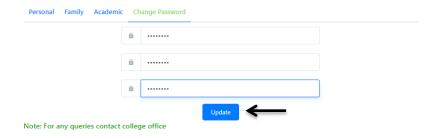

- Type the Old Password, New Password and Re-type Password.
- Then Click on Update button. If you do so you will get the successful message.